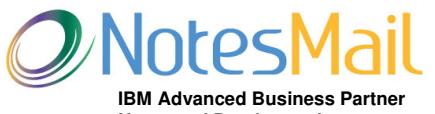

**…… …… Notes and Domino tools …… …… Consulting services**

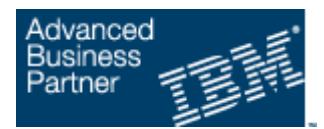

**ACL Dominator** for IBM Notes® and Domino®

### **Administration reporting and dministration management security tool Nested group expander, database properties, user activity, DAOS included!**

## **System Requirements**

**Desktop software:** IBM Notes 9/8/7 **Server platforms: Server software:** IBM Domino 9/8/7

**Desktop platforms**: Windows 10/8/7/Vista/XP Windows 2016/2012/2008/2003, Linux, IBM i, AIX, Solaris

## **Installation**

ACL Dominator can be installed on a desktop or server. The IBM Domino network can be managed from a single desktop by running DB reports and applying multiple DB admin updates with a single click. However, if you plan to schedule DB reports daily, weekly, or monthly it is recommended to install a non-replica or replica copy on each server to be included in the report for load balancing purposes which minimizes the CPU usage and generates the fastest possible report of the entire Domino network. e**r software:**<br><mark>allation</mark><br>Dominator can be installed on a desktop or server. The IBM Domino network can be managed from a single desktop by<br>ng DB reports and applying multiple DB admin updates with a single click. However, Street, Suite 39G · New York, NY 10016-9800<br>
212-599-2048 · Fax +1 8oo-839-8810<br> **Partner**<br> **Complication**<br> **Complica or replica or copy server included**<br>
XP<br>
States properties, user activity, DAOS included!<br>
XP<br>
XP<br>
PO08

The automated installation will copy ACL Dominator (acldom.nsf) to the root Notes data folder allowing users to run reports and DB admin updates on the client-side. ACL Dominator can be installed on the server by copying acldom.nsf to the Domino data folder which supports running reports on the server-side (scheduled) and allows multiple users to access it. Adjust the ACL in acldom.nsf as necessary to provide the proper access to end users. Users generating ACL reports should have at least Author acldom.nsf as necessary to provide the proper access to end users. Users generating ACL re<br>access (with Create documents), and users updating ACL's should have at least Reader access. ed installation will copy ACL Dominator (acldom.nsf) to the root Notes data folder allowing users to run reports and<br>odates on the client-side. ACL Dominator can be installed on the server by copying acldom.nsf to the Domi

## **Notes Local desktop install**

1. Launch the Setup file. Click "Yes" when prompted in IBM Notes to continue the Notes Local desktop installation. NOTE: You 1. Launch the Setup file. Click "Yes" when prompted in IBM Notes to continue the Notes Local desktop inst<br>can re-install by clicking Setup.nsf in the "Setup - ACL Dominator" folder created on your Windows desktop.

can re-install by clicking Setup.nsf in the "Setup - ACL Dominator" folder created on your Windows desktop.<br>2. During the installation you will see approximately 5 "Execution Security Alert" pop-up windows. Click "Start to execute this action" then OK at each of these prompts.

3. Prevent additional security alerts pop-ups when using the tool by either (A) signing the database design (acldom.nsf) using the Domino Administrator client and a Notes ID which is ECL trusted by the end user (i.e. Server ID), or (B) Add "Lotus Notes Template Development/NotesMail" to the end user Notes client ECL with full access: Click File - Security- Security - [password] -What Others Do - Using Workstation - Add Lotus Notes Template Development/NotesMail - Select all checkboxes - Refresh All -OK, then restart IBM Notes.

## **Domino Server install**

1. Launch the Setup file to start the Notes Local desktop installation and proceed with steps 1 -3 above.

2. After Setup has completed copy acldom.nsf to a Domino server.

3. Scheduler: If you plan to run DB reports which run on the server-side rather than the client-side, then click the "Schedule" button to open the "ACL Dominator report schedule profile". 3. Scheduler: If you plan to run DB reports which run on the server-side rather than the client-side, then click the "Schedule"<br>button to open the "ACL Dominator report schedule profile".<br>A. Change the Status field to "Dis

status field to "Disabled" then the report will run within 20 minutes and run again during the default schedule -- 1 AM if set to daily, 1 AM Sunday if set to weekly, or 1 AM on first of the month if set to monthly.

B. Optional -- Sign DB using Server ID: If the Notes ID used to click the "Enable scheduler" button does not have at least Reader access to each DB, then you can sign the acldom.nsf design using the Domino Administrator client and Server ID as seen below which will resolve this issue. NOTE: This step must be repeated each time you click the "Enable scheduler" button.

C. After waiting 20 minutes change the Status field to "Enabled".

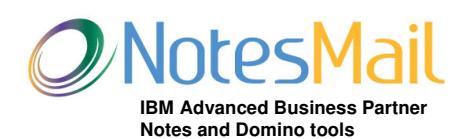

**…… …… Consulting services**

330 East  $38<sup>th</sup>$  Street, Suite 39G  $\cdot$  New York, NY 10016-9800 Tel +1 212-599-2048 · Fax +1 8oo-839-8810

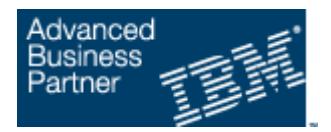

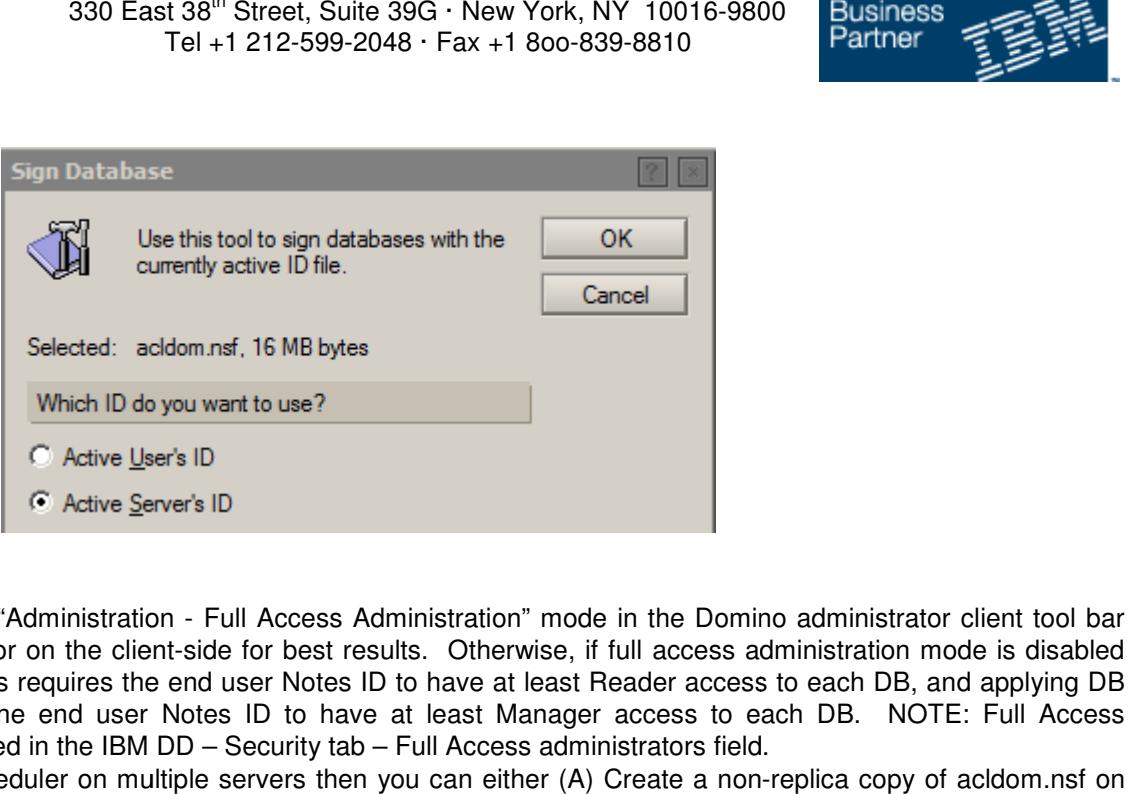

## **Important**

- We recommend enabling "Administration Full Access Administration" mode in the Domino administrator client tool bar when using ACL Dominator on the client-side for best results. Otherwise, if full access administration mode is disabled then generating DB reports requires the end user Notes ID to have at least Reader access to each DB, and applying DB admin updates requires the end user Notes ID to have at least Manager access to each DB. NOTE: Full Access admin updates requires the end user Notes ID to have at least Manager access to each DB. NOTE:<br>administrators can be added in the IBM DD – Security tab – Full Access administrators field.
- If you plan to use the scheduler on multiple servers then you can either (A) Create a non each server, or (B) Create a replica of acldom.nsf on each server and do not allow Agents to replicate by deselecting Agents in the Advanced Replication Options: Click File – Replication – Options for this Application – Advanced, then deselect Agents - OK. Click the Enable Scheduler button on each replica after deselecting Agents in the Advanced deselect Agents - OK. Click the Enable Scheduler button on each replica after deselecting Agents in the Advanced<br>Replication Options and proceed to step 3 above. NOTE: Creating replicas will allow reports to include multi for easier centralized maintenance and increased productivity.

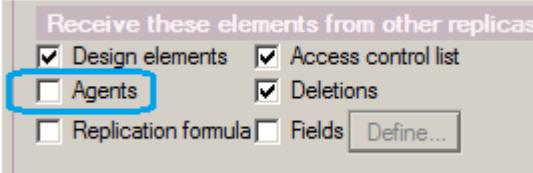

- If you plan to use the scheduler, but you did not follow optional step 3B, then the Notes ID which clicked the "Enable scheduler" button must be listed in the "Sign or run restricted LotusScript/Java agents" or "Sign or run unrestricted methods and operations" field in the IBM DD server document – Security tab. The Notes ID must have at least Reader access to each DB, otherwise, the DB will be skipped and included in the "Unreported database" report. If you plan to use the scheduler, but you did not follow optional step 3B, then the Notes ID which clicked<br>scheduler" button must be listed in the "Sign or run restricted LotusScript/Java agents" or "Sign or run<br>methods
- If you plan to use the scheduler, then the "Max LotusScript/Java execution time" field in the IBM DD server document Server Tasks tab – Agent Manager tab might need to be increased if several thousand DBs exist on a server which will prevent early termination of a scheduled DB report. If you plan to use the scheduler, then the "Max LotusScript/Java execution time" field in the IBM<br>Server Tasks tab – Agent Manager tab might need to be increased if several thousand DBs exist<br>prevent early termination of a nt

Additional documentation is available in the software online by clicking the "Help" View Action button.

# **Application Support**

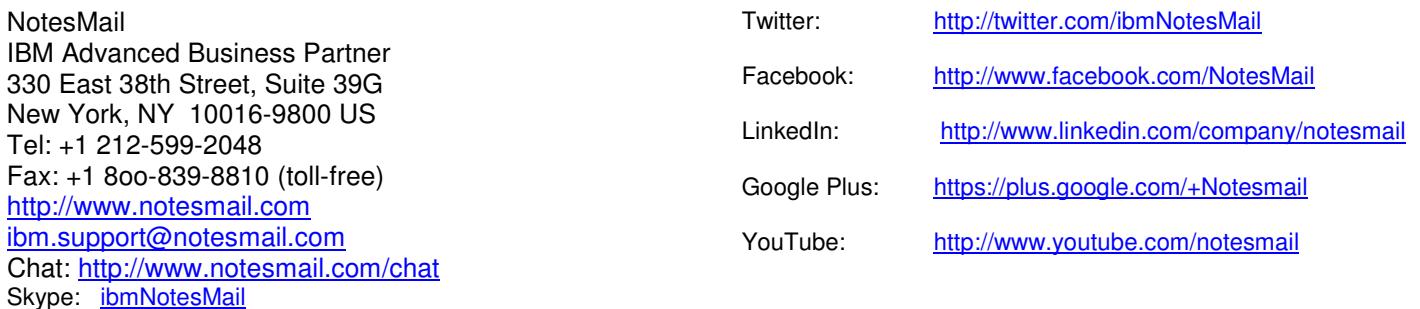